# **1 找到天猫精灵官网**

#### 1.1 百度搜索天猫精灵官网并打开

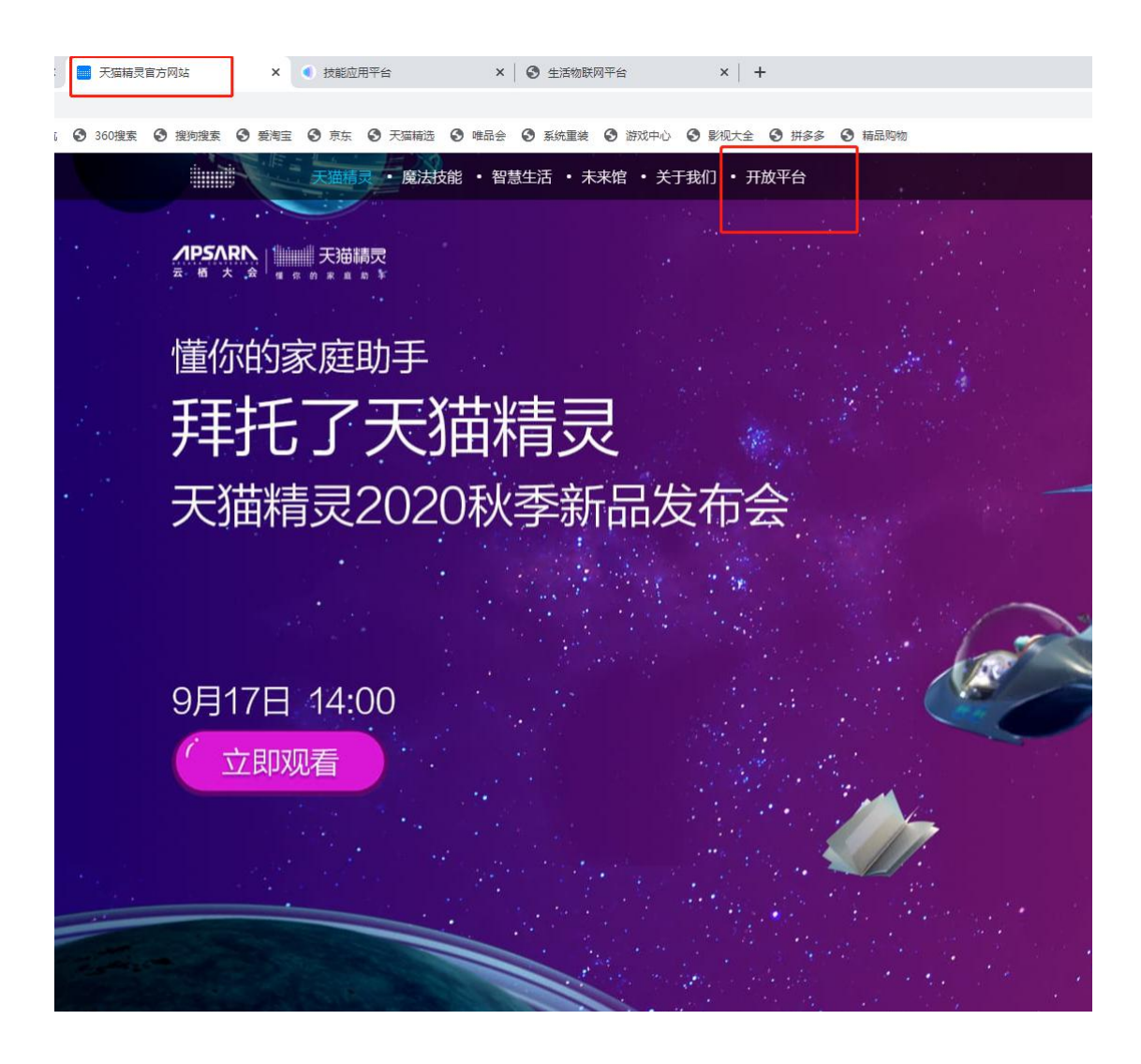

## 1.2 点击开放平台得到如下页面

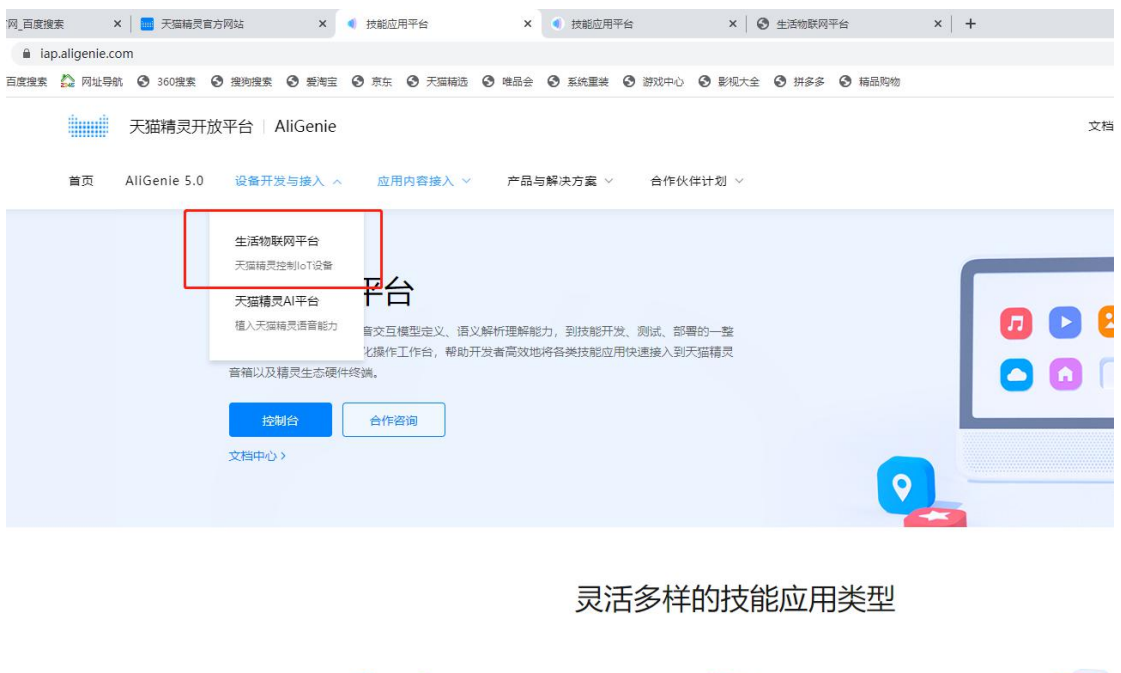

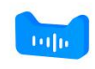

语音技能

灵活定义语音交互方式,开发业务逻辑代码、创

建屏显页面来响应任意的用户语音请求。

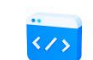

小程序 快速迁移支付宝小程序,也可以免开发快速发布<br>音视频内容的小程序,实现内容快速变现。

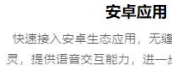

## 1.3 进入生活物联网平台后点击直接进入

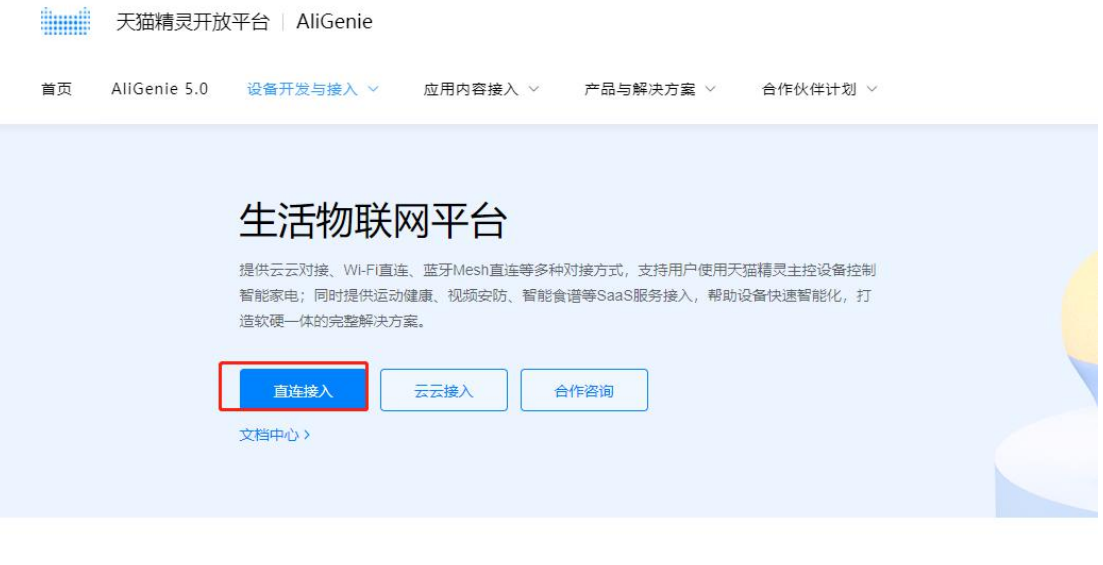

#### 一站式消费级产品智能化平台

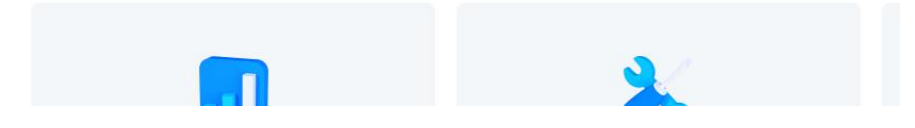

## 1.4 然后点击创建新项目

#### 此处由于我先登录过并且创建过,用户需要登录

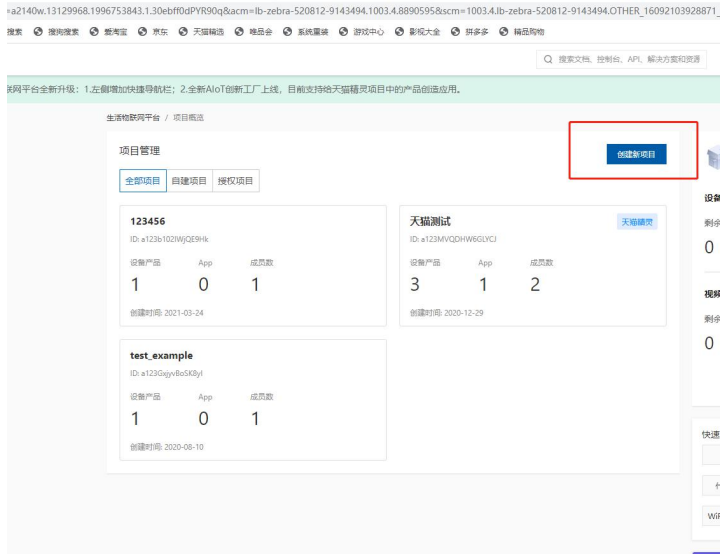

# 1.5 创建项目

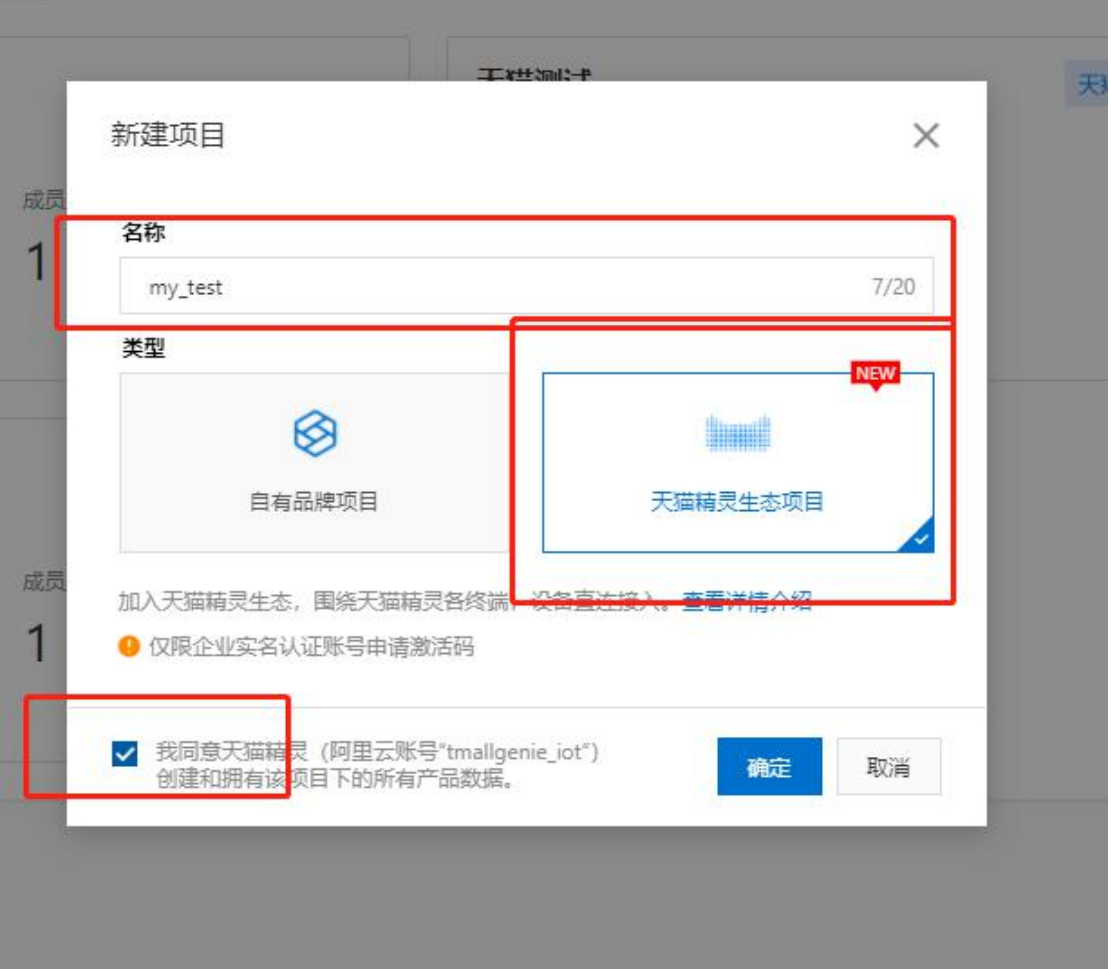

## 1.6 在项目下创建产品

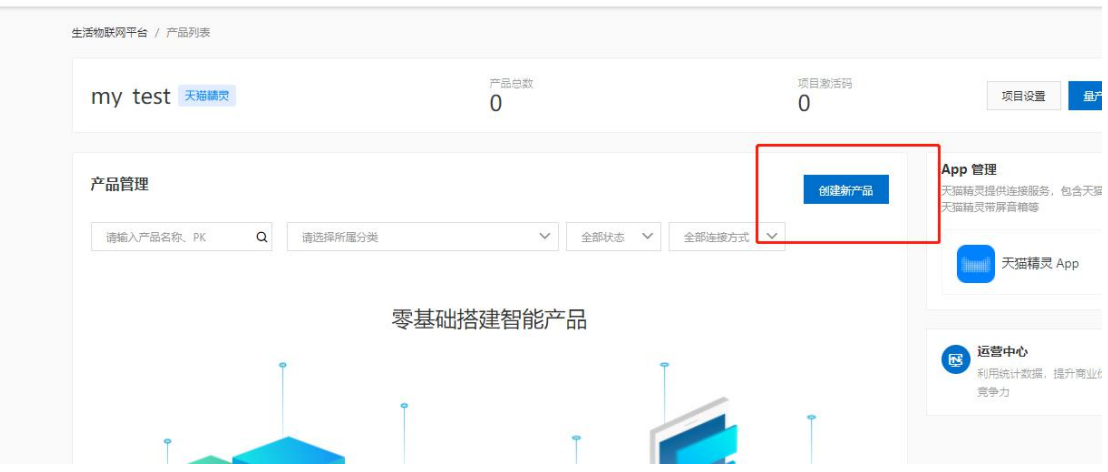

## 1.7 产品类型设置

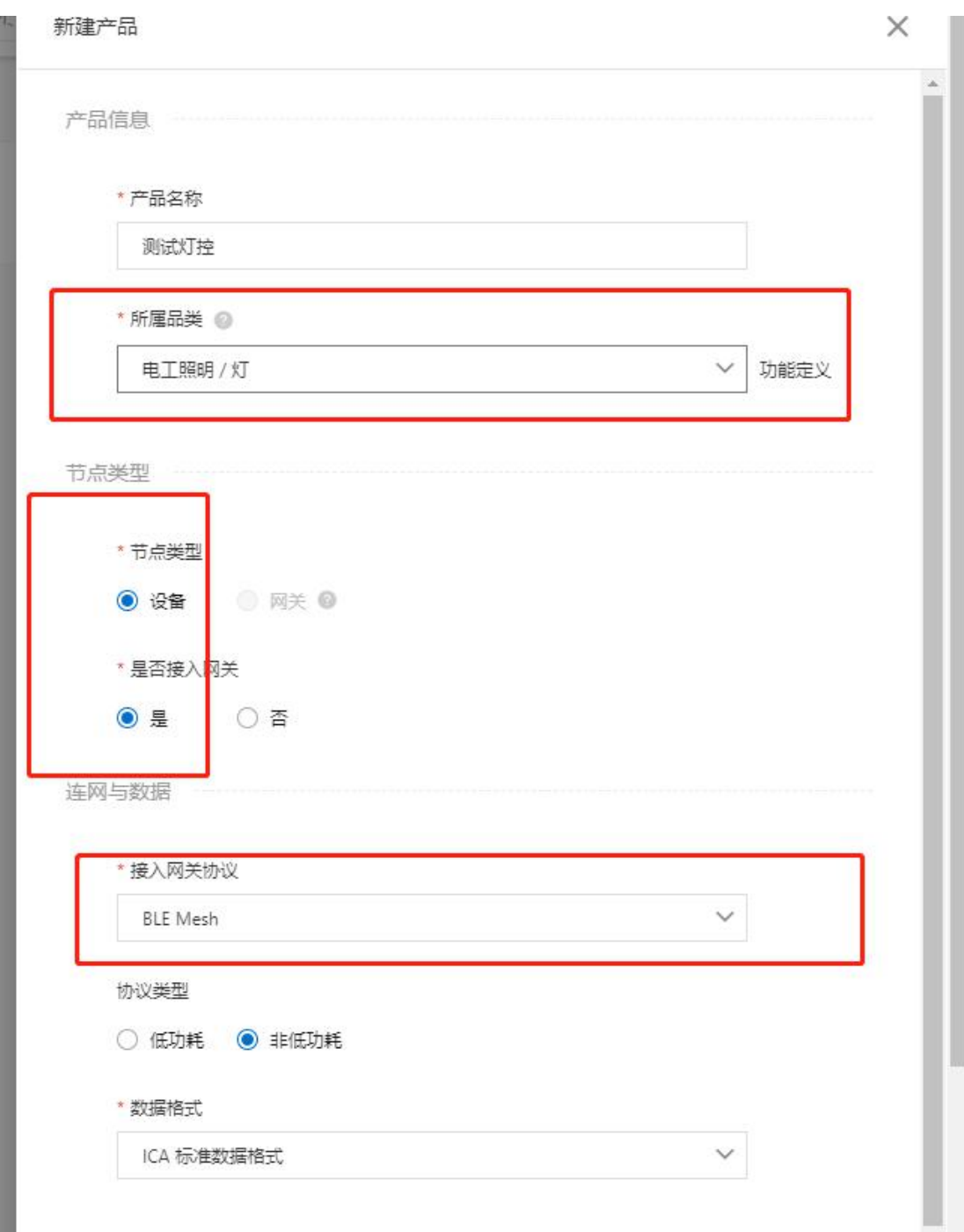

## 1.8 创建完成后会获得以下页面

**Tall** 

为了快速测试, 所以直接选择第三步, 按照如下所示勾选

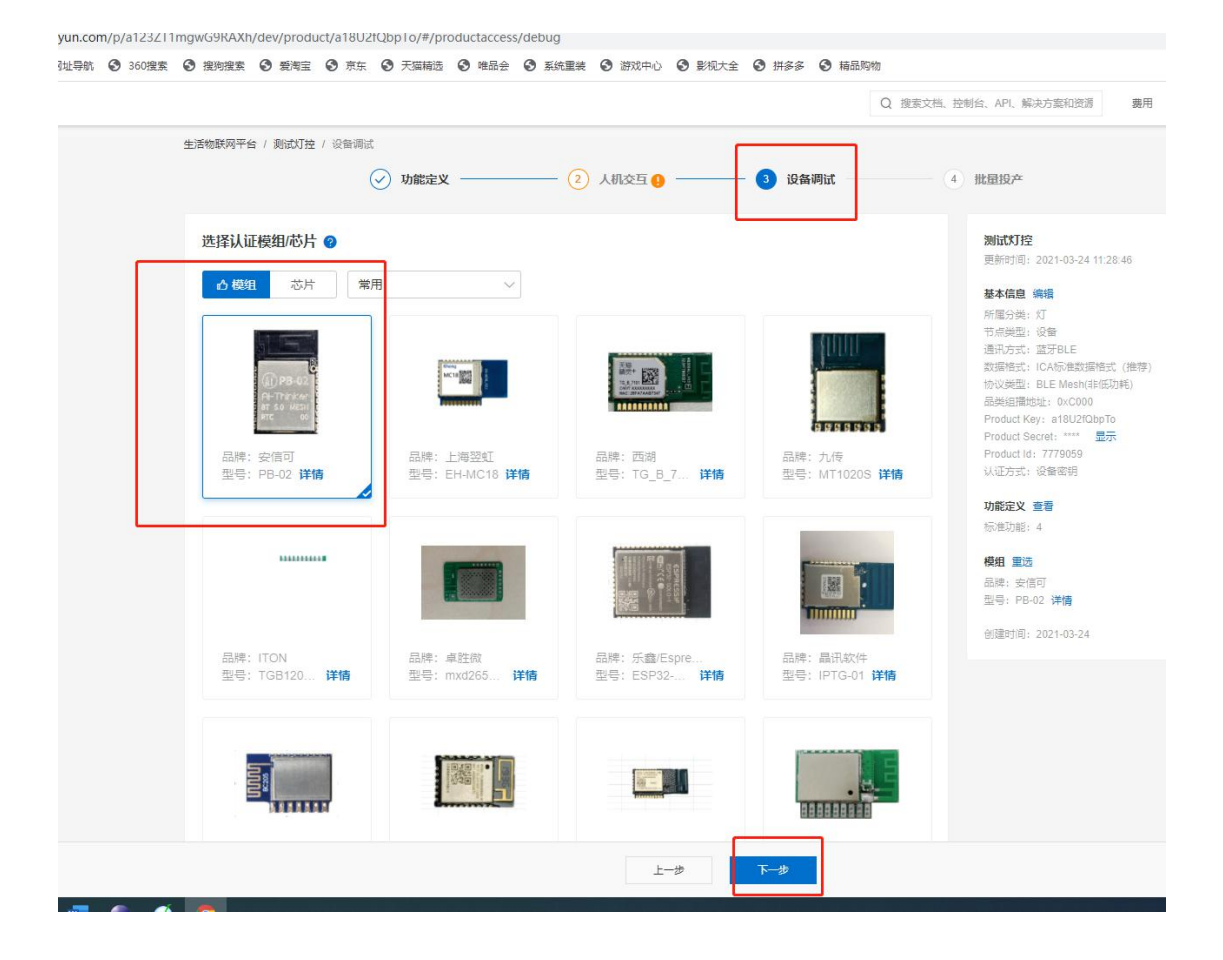

## 1.9 新增测试设备

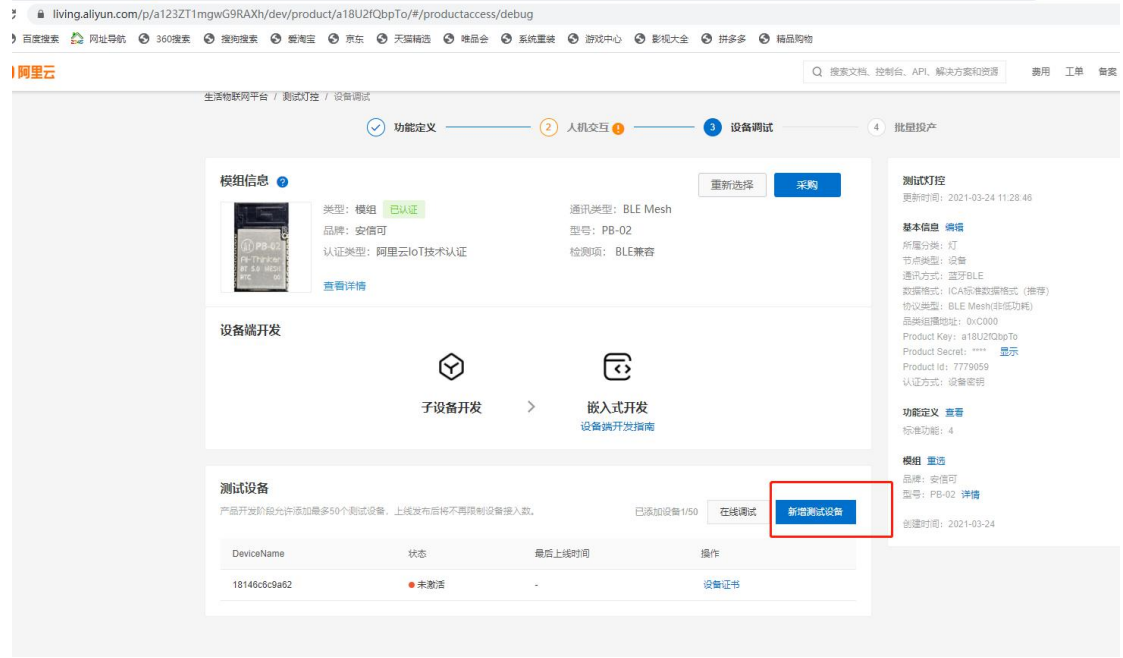

### 1.10然后输入测试设备的名字

注, 此名字为设备的 MAC 地址, 若用户想要指定 MAC 地址, 则手动输入, 若不需要则空 着,系统自动分配

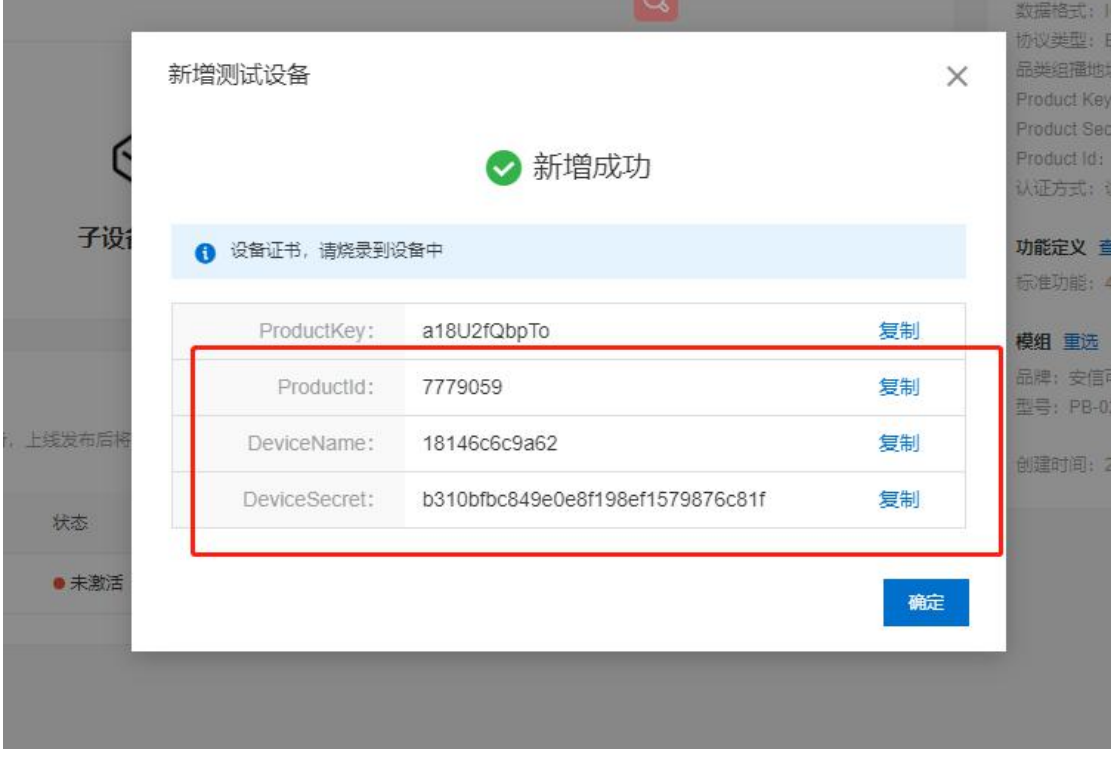

# **2 设置我们节点的设备信息**

打开计算器,转换一下 Productld 如下所示获得 16 进制值为 0X76B2F3,此字段是一个 32 位 的值,所以实际的值位 0x0076B2F3

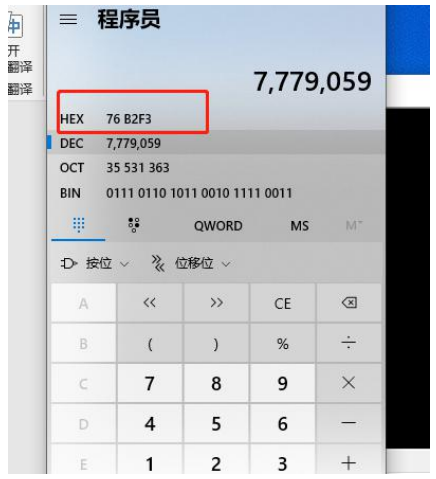

此时 注意稍后我们用串口给模块设置的时候 此字段需要转换下大小段,列如我们转换出来 是 0076B2F3, 那么我们设置的时候就是输入成 F3B27600,

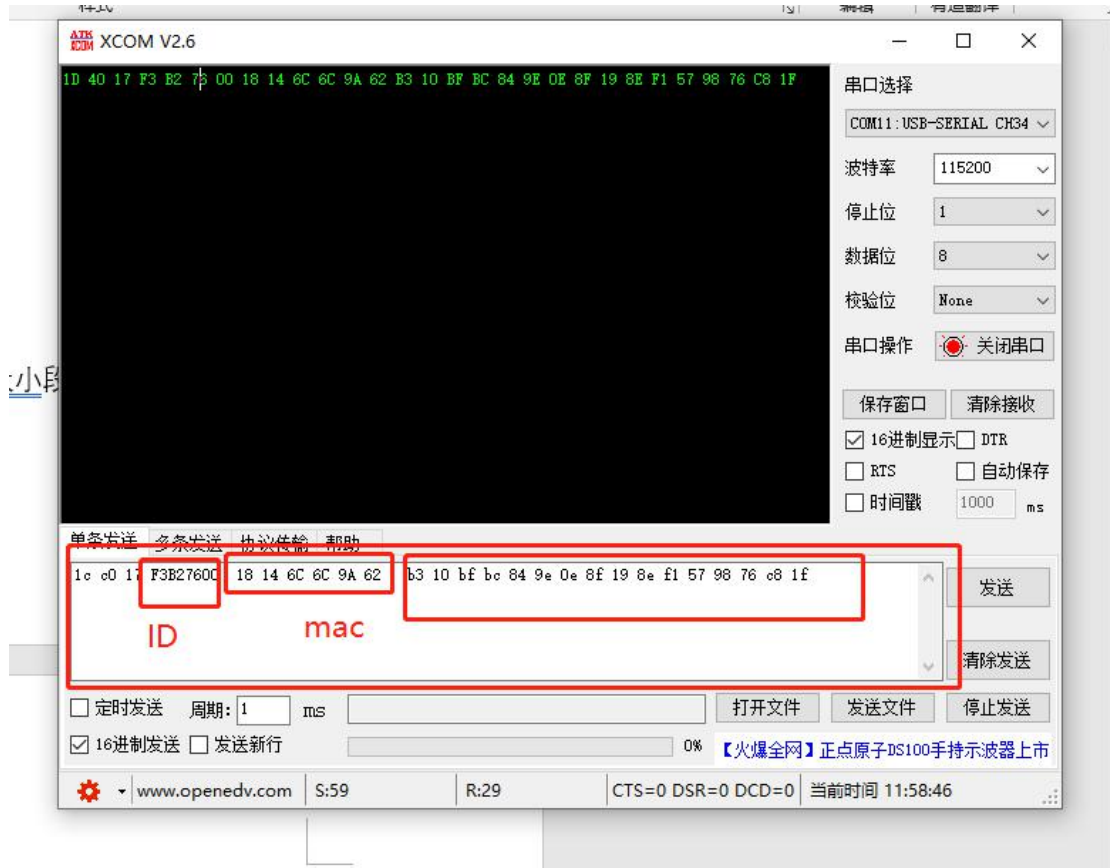

至此就完全设置成功,就可以使用了